## USC ARES: HOW TO ADD A BOOK OR OTHER **ITEM ON PHYSICAL RESERVE**

This step-by-step guide will walk you through the process to place a book or other physical item on reserve at a USC Libraries Reserve desk. Although Leavey Library is currently our main reserve desk, the following locations and contacts also manage a reserve desk:

| Accounting and Business Library  | DeCao Huynh<br>dehuynh@usc.edu<br>(213) 740-5027    |
|----------------------------------|-----------------------------------------------------|
| Architecture & Fine Arts Library | Tony Gonzalez<br>gonzalea@usc.edu<br>(213) 740-1956 |
| Leavey Library                   | Danny Pacheco<br>reserves@usc.edu<br>(213) 821-2521 |
| Music Library                    | Scott Spencer<br>music@usc.edu<br>(213) 740-5797    |
| Philosophy Library               | Melissa Miller<br>millerm@usc.edu<br>(213) 740-7434 |
| Science & Engineering Library    | Reserve Desk<br>sci@usc.edu<br>(213) 740-8507       |

You will not be able to place an item on reserve in ARES unless you have first created your course. See the How to create a course guide for details.

Here are the steps for adding a book or other physical reserve item to your ARES class.

Step 1: After logging into ARES, you will see the classes you have created and are currently available. For this example, we will usLIB 101 course. Click on the course link as shown below.

| USCLibraries                                                                                                    |           |                                                                                                    |              |             |                                      | <b>USC</b> University of Southern California |
|----------------------------------------------------------------------------------------------------|-----------|----------------------------------------------------------------------------------------------------|--------------|-------------|--------------------------------------|----------------------------------------------|
| Course Reserves (A                                                                                                    | res)      |                                                                                                    |              |             |                                      | Email Us                                     |
| Logoff TestInstructor     To logoff completely, you must                                                                                                    |           | , click on the Course Number below.                                                                    |              |             |                                      |                                              |
| close your browser.                                                                                                    | Course    | Section Number                                                                                         | Name         | Semester    | Reserve items                        |                                              |
| Switch to Student Mode     Main Menu                                                                                                    | LIB 101   | 12345                                                                                                  | RESERVES 101 | Spring 2016 | 0 items available.<br>0 total items. |                                              |
| Previous Courses     Full Proxy Users     Ares Tools     Change User Information     My EMails     Helpful Links     Contact Reserves     ARES Fleip     Academic Calendars     Search HOMER Catalog     Cause Reserves     LibGuide     Search     Search | ¢ of Soul | tilas Systems, Inc. All Rights Reserved,<br>thern Catilonia<br>e <b>  University Home</b>   Contact Us |              |             |                                      |                                              |

On the following page, you will see the **Course Details** screen with all the relevant information about your course displayed as shown below.

| USCLibraries                                                                                                    |                                                                                                    |                                                                                                    |                                       |                               |                              |         | USC University<br>Southern Califo |
|----------------------------------------------------------------------------------------------------|----------------------------------------------------------------------------------------------------|----------------------------------------------------------------------------------------------------|---------------------------------------|-------------------------------|------------------------------|---------|-----------------------------------|
| Course Reserves (A                                                                                                    | res)                                                                                                   |                                                                                                    |                                       |                               |                              |         | Email Us                          |
| Logoff TestInstructor     To logoff completely, you must close your browser.     Switch to Student Mode     Main Menu     Instructor Course Tools     Add Reserve Items     Course Home     Edit course     Course Listings     Delete Course     Course Proxy Users     Course Proxy Users     Reserve Item Usage     Instructor Tools | Course D<br>LIB 101 (12:<br>Spring 2016<br>https://libraries<br>INSTRUCTOR<br>Test Course<br>Email sub | 345) RESERVES 101<br>s.usc.edu/<br>8, Test                                                            | nail notification when a new item bec | omes available in this course | θ.                           |         |                                   |
| Create a New Course     Previous Courses     Full Proxy Users                                                                                                    | Reserve It                                                                                             | em s                                                                                                  |                                       |                               |                              | Sort By | Save Order                        |
| Ares Tools     Change User Information     My EMails                                                                                                    | 119567                                                                                                 | Title       % ALL ABOUT ARES                                                                          | Author<br>SMITH, JOHN                 | 5/12/2016                     | Awaiting Reserves Processing |         | Tags                              |
| Helpful Links     Contact Reserves     ARES Help     Academic Calendars     Search HOMER Catalog     ARES Copyright     Guidelines     Course Reserves     LibGuide     Search     Search                                                                                                    | C University of Sc                                                                                     | I Atlas Systems, inc. All Rights Reserved<br>outhern California<br>ime   University Home   Contact Us |                                       |                               |                              |         |                                   |

Below **Course Details**, you will see **Reserve Items** which lists all items that have been added to the course previously along with their current status.

Status definitions include:

- Awaiting Reserves Processing: Item has been submitted and is pending processing by staff.
- Awaiting Supply by Instructor: Item has been submitted and is pending receipt by ARES staff. For the most part, this status refers to personal items that you would like to be placed on reserves.
- In Stacks Searching. Reserves staff are currently pulling the material from the libraries' collection to process.
- Item Activation Pending: Item has been submitted, processed, and will be accessible on first day of semester or other date as indicated by the instructor.
- Item Available at Reserve Desk. Item is available for your students' use at the specified reserve desk location.

Step 2: To place a physical item on reserve, click on the **Add Reserve Items** link under **Instructor Course tools** at the left-hand side of the screen as shown below.

| SCLibraries                                                                                                    |                                                       |                                                                                                    |                                     |                                  |                                        | Southern                   |
|----------------------------------------------------------------------------------------------------|-------------------------------------------------------|----------------------------------------------------------------------------------------------------|-------------------------------------|----------------------------------|----------------------------------------|----------------------------|
| ourse Reserves (Ai                                                                                                    | res)                                                  |                                                                                                    |                                     |                                  |                                        |                            |
| Logoff TestInstructor                                                                                                    | Your item wa                                          | as added to ARES.                                                                                                    |                                     |                                  |                                        |                            |
| To logoff completely, you must                                                                                                    | Course D                                              | Details                                                                                                    |                                     |                                  |                                        |                            |
| close your browser.                                                                                                    |                                                       | 2345) RESERVES 101                                                                                                    |                                     |                                  |                                        |                            |
| Switch to Student Mode                                                                                                    | Spring 2016<br>https://librarie                       |                                                                                                    |                                     |                                  |                                        |                            |
| Main Menu                                                                                                    | INSTRUCTO                                             |                                                                                                    |                                     |                                  |                                        |                            |
| Instructor Course Tools                                                                                                    | se                                                    |                                                                                                    |                                     |                                  |                                        |                            |
| * Add Reserve Items 🧹                                                                                                    |                                                       |                                                                                                    |                                     |                                  |                                        |                            |
| Course Home                                                                                                    | E E E E E E E                                         | bscriptions allow you to receive an em                                                                                | nail potification when a new item b | ecomes available in this course  |                                        |                            |
| <ul> <li>Edit course</li> <li>Cross Listings</li> </ul>                                                                                                    |                                                       | ently not subscribed. Subscribe Now                                                                                   |                                     | ecomes available in this course. |                                        |                            |
| * Delete Course                                                                                                    | Tou cum                                               | entry not subscribed. Subscribe Now                                                                                   |                                     |                                  |                                        |                            |
|                                                                                                    |                                                       |                                                                                                    |                                     |                                  |                                        |                            |
|                                                                                                    |                                                       |                                                                                                    |                                     |                                  |                                        |                            |
|                                                                                                    |                                                       |                                                                                                    |                                     |                                  |                                        |                            |
| <ul> <li>Clone Course</li> <li>Course Proxy Users</li> <li>Reserve Item Usage</li> </ul>                                                                                                    |                                                       |                                                                                                    |                                     |                                  |                                        |                            |
| <ul> <li>Course Proxy Users</li> <li>Reserve Item Usage</li> </ul>                                                                                                    |                                                       |                                                                                                    |                                     |                                  |                                        |                            |
| Course Proxy Users     Reserve Item Usage Instructor Tools                                                                                                    |                                                       |                                                                                                    |                                     |                                  |                                        | Sort By Y Save Order       |
| Course Proxy Users     Reserve Item Usage  Instructor Tools     Create a New Course                                                                                                    |                                                       |                                                                                                    |                                     |                                  |                                        | Sort By   Save Order       |
| Course Proxy Users     Reserve Item Usage  Instructor Tools     Create a New Course     Previous Courses                                                                                                    | Reserve I                                             | tems                                                                                                    |                                     |                                  |                                        | Sort By   Save Order       |
| Course Proxy Users     Reserve Item Usage  Instructor Tools     Create a New Course     Previous Courses     Full Proxy Users                                                                                                    | Reserve I'                                            | tems<br><u>Title</u>                                                                                                  | Author                              | Inactive                         | <u>Status</u>                          | Sort By   Save Order  Tags |
| Course Proxy Users     Reserve Item Usage  Instructor Tools     Create a New Course     Previous Courses     Full Proxy Users  Ares Tools                                                                                                    |                                                       |                                                                                                    | Author<br>Smith.john                | Inactive<br>5/12/2016            | Status<br>Awaiting Reserves Processing |                            |
| Course Proxy Users     Reserve Item Usage  Instructor Tools     Create a New Course     Previous Courses     Full Proxy Users  Ares Tools     Change User Information                                                                                                    |                                                       | Title                                                                                                    |                                     |                                  |                                        |                            |
| Course Proxy Users     Reserve Item Usage Instructor Tools     Create a New Course     Previous Courses     Full Proxy Users     Ares Tools     Change User Information     My EMails                                                                                                    | LD_<br>119567                                         | Title                                                                                                    | SMITH, JOHN                         |                                  |                                        |                            |
| Course Proxy Users     Reserve Item Usage  Instructor Tools     Orcate a New Course     Previous Courses     Fuel Proxy Users  Ares Tools     Change User Information     My EMails  Helpful Links                                                                                                    | 119567<br>Copyright © 201                             | Title           * ALL ABOUT ARES           14 Atlas Systems, Inc. All Rights Reserved.                                | SMITH, JOHN                         |                                  |                                        |                            |
| Course Proxy Users     Reserve Item Usage Instructor Tools     Orcate a New Course     Previous Courses     Fuil Proxy Users     Ares Tools     Change User Information     My EMails Helpful Links     Contact Reserves     ARES Help                                                                                                    | LD.<br>119567<br>Copyright © 201<br>© University of S | Title           * ALL ABOUT ARE S           14 Allas Systems, Inc. All Rights Reserved.           Southern California | SMITH, JOHN                         |                                  |                                        |                            |
| Course Proxy Users     Reserve Item Usage     Instructor Tools     Create a New Course     Previous Courses     Frevious Courses     Change User Information     My Ehails Helpful Links     Contact Reserves     ARES Help     Academic Calendars                                                                                                    | LD.<br>119567<br>Copyright © 201<br>© University of S | Title           * ALL ABOUT ARES           14 Atlas Systems, Inc. All Rights Reserved.                                | SMITH, JOHN                         |                                  |                                        |                            |
| Course Proxy Users     Reserve Item Usage  Instructor Tools     Create a New Course     Previous Courses     Fuil Proxy Users  Ares Tools     Change User Information     My EMails  Helpful Links      Contact Reserves     ARES Help     Academic Calendars     Search HOMER Catalog                                                                                             | LD.<br>119567<br>Copyright © 201<br>© University of S | Title           * ALL ABOUT ARE S           14 Allas Systems, Inc. All Rights Reserved.           Southern California | SMITH, JOHN                         |                                  |                                        |                            |
| Course Proxy Users     Reserve Item Usage  Instructor Tools     Create a New Course     Previous Courses     Previous Courses     Full Proxy Users  Ares Tools     Change User Information     My EMails  Helpful Links     Contact Reserves     ARES Help     Academic Calendars     Search HOMER Catalog     ARES Conyright                                                      | LD.<br>119567<br>Copyright © 201<br>© University of S | Title           * ALL ABOUT ARE S           14 Allas Systems, Inc. All Rights Reserved.           Southern California | SMITH, JOHN                         |                                  |                                        |                            |
| Course Proxy Users     Reserve Item Usage  Instructor Tools      Create a New Course      Previous Courses      Previous Courses      Ful Proxy Users      Ares Tools      Change User Information      My EMails  Helpful Links      Contact Reserves      ARES Help      Academic Calendars      Search HOMER Catalog      ARES Copyright     Guidelines                         | LD.<br>119567<br>Copyright © 201<br>© University of S | Title           * ALL ABOUT ARE S           14 Allas Systems, Inc. All Rights Reserved.           Southern California | SMITH, JOHN                         |                                  |                                        |                            |
| Course Proxy Users     Reserve Item Usage  Instructor Tools      Create a New Course      Previous Courses      Previous Courses      Full Proxy Users  Ares Tools      Change User Information      My EMails  Helpful Links      Contact: Reserves      ARES Help      Academic Calendars      Search HOMER Catalog      ARES calegine      Course Reserves      Course Reserves | LD.<br>119567<br>Copyright © 201<br>© University of S | Title           * ALL ABOUT ARE S           14 Allas Systems, Inc. All Rights Reserved.           Southern California | SMITH, JOHN                         |                                  |                                        |                            |
| Course Proxy Users     Reserve Item Usage  Instructor Tools      Create a New Course      Previous Courses      Previous Courses      Ful Proxy Users      Ares Tools      Change User Information      My EMails  Helford Links      Contact Reserves      ARES Help      Academic Calendars      Search HOMER Catalog      ARES Copyright     Guidelines                         | LD.<br>119567<br>Copyright © 201<br>© University of S | Title           * ALL ABOUT ARE S           14 Allas Systems, Inc. All Rights Reserved.           Southern California | SMITH, JOHN                         |                                  |                                        |                            |
| Course Proxy Users     Reserve Item Usage  Instructor Tools  Create a New Course Previous Courses Fuil Proxy Users  Ares Tools Change User Information My EMails  Helpful Links Contact Reserves ARES Help Academic Calendars Search HOMER Catalog ARES Calendars Guidelines Course Reserves                                                                                       | LD.<br>119567<br>Copyright © 201<br>© University of S | Title           * ALL ABOUT ARE S           14 Allas Systems, Inc. All Rights Reserved.           Southern California | SMITH, JOHN                         |                                  |                                        |                            |

Step 3: On the following screen, you will see the various material types that can be added to ARES. To place a book on reserve, click on the **Book** icon as shown below.

| Logoff TestInstructor                                                                                                    | What would you like to plac                                                                                         | e on Reserves?               |                                                  |                                  |                    |   |
|----------------------------------------------------------------------------------------------------|----------------------------------------------------------------------------------------------------|------------------------------|--------------------------------------------------|----------------------------------|--------------------|---|
| To logoff completely, you must<br>close your browser.                                                                                                    |                                                                                                    |                              | 🖹 🎜 🗞                                            | $\diamond$                       |                    |   |
| Switch to Student Mode                                                                                                    | Article Chapter B                                                                                                   | ook E-Book<br>(if available) | File Upload Audio Video<br>(Physical) (Physical) | Steaming Video<br>(if available) |                    |   |
| Main Menu                                                                                                    |                                                                                                    | (il available)               | (Physical) (Physical)                            | (II available)                   |                    |   |
| Instructor Course Tools<br>* Add Reserve Items<br>* Course Home                                                                                                    | Or would you like to im                                                                                             | current or pre-              | viously taught course?                           |                                  |                    | _ |
| Edit course     Cross Listings                                                                                                    | Semester                                                                                                    | urse                         | Section Number                                   | Name                             | Reserve Items      |   |
| Delete Course     Clone Course                                                                                                    | Spring 2016                                                                                                    | LIB 101                      | 12345                                            | RESERVES 101                     | 0 items available. |   |
| <ul> <li>Course Proxy Users</li> <li>Reserve Item Usage</li> </ul>                                                                                                    |                                                                                                    |                              |                                                  |                                  | 1 total items.     |   |
| Instructor Tools<br>• Create a New Course<br>• Previous Courses<br>• Full Proxy Users                                                                                       | Copyright © 2014 Atlas Systems, Inc.<br>© University of Southern California<br>USC Libraries Home   University Home |                              |                                                  |                                  |                    |   |
| Ares Tools                                                                                                    |                                                                                                    |                              |                                                  |                                  |                    |   |
| Change User Information                                                                                                    |                                                                                                    |                              |                                                  |                                  |                    |   |
| * My EMails                                                                                                    |                                                                                                    |                              |                                                  |                                  |                    |   |
|                                                                                                    |                                                                                                    |                              |                                                  |                                  |                    |   |
| Helpful Links<br>• Contact Reserves<br>• ARES Help<br>• Academic Calendars                                                                                                  |                                                                                                    |                              |                                                  |                                  |                    |   |
| * My ElMails<br>Helpful Links<br>* Contact Reserves<br>* ARES Help<br>* Academic Calendars<br>* Search HOMER Catalog<br>* ARES Copyright<br>Guidelines<br>* Course Reserves |                                                                                                    |                              |                                                  |                                  |                    |   |

Note: Click the Audio (Physical) and/or Video (Physical) icon if you are placing either of these formats on reserve. Audio includes LP, cassette, compact disc, and other audio formats. Video includes VHS tape, DVD, and other visual formats. For this step by step guide we will be using the Book example. The Audio (Physical) and Video (Physical) forms have the same lay out as the Book form but the fields correspond to the citation information for audio and video.

The **E-Book (if available)** icon corresponds to e-book titles you would like to place on reserve. **Please note**: Access to e-books not owned by USC is based on availability through our e-book vendors. If a title is not available as an e-book, we will notify you and suggest other options.

Step 4: On the following screen, you will see the **Reserve Item: Book** form to enter all the bibliographic information for the item to be placed on reserve.

| USCLibraries                                                                                               |                                                                                                    |                                                                                                    | Southern California        |
|----------------------------------------------------------------------------------------------------|----------------------------------------------------------------------------------------------------|----------------------------------------------------------------------------------------------------|----------------------------|
| Course Reserves (A                                                                                         | res)                                                                                                    |                                                                                                    | Email Us                   |
| Logoff TestInstructor     To logoff completely, you must                                                   | Reserve Item: Book                                                                                                    |                                                                                                    | * Indicates required field |
| close your browser.     Switch to Student Mode                                                             | * Title<br>Please do not abbreviate unless your citation is abbreviated                                                                                                   |                                                                                                    | e e                        |
| Main Menu                                                                                                  | *Authors/Editors<br>(Last Name, First Name)                                                                                                    |                                                                                                    |                            |
| <ul> <li>Instructor Course Tools</li> <li>* Add Reserve Items</li> </ul>                                   | (Last Name, First Name) Publisher                                                                                                    |                                                                                                    |                            |
| <ul> <li>Course Home</li> <li>Edit course</li> <li>Cross Listings</li> </ul>                               | Place of Publication                                                                                                    |                                                                                                    |                            |
| Delete Course     Clone Course                                                                             | Year of Publication                                                                                                    |                                                                                                    |                            |
| <ul> <li>Course Proxy Users</li> <li>Reserve Item Usage</li> </ul>                                         | Edition                                                                                                    |                                                                                                    |                            |
| <ul> <li>Instructor Tools</li> <li>* Create a New Course</li> </ul>                                        | ISBN (International Standard Book Number)<br>If given will speed request processing                                                                                       |                                                                                                    |                            |
| <ul> <li>Previous Courses</li> <li>Full Proxy Users</li> </ul>                                             | Call Number                                                                                                    |                                                                                                    |                            |
| Ares Tools                                                                                                 | Reserve Location                                                                                                    | Leavey Library                                                                                               |                            |
| <ul> <li>Change User Information</li> <li>My EMails</li> </ul>                                             | Loan Period<br>Physical items may be checked out from the reserve desk (above) for the time period you select here. Loan<br>Period dese not apply to electronic reserves. | 2HOUR •                                                                                                    |                            |
| <ul> <li>Helpful Links</li> <li>Contact Reserves</li> <li>ARES Help</li> <li>Academic Calendars</li> </ul> | renoa aues not appy to electronic reserves.<br><b>Notes</b><br>Put any information here that may help us find the item, as well as any other pertinent information.       |                                                                                                    | ß                          |
| <ul> <li>Search HOMER Catalog</li> <li>ARES Copyright<br/>Guidelines</li> </ul>                            | How will this item be supplied?                                                                                                    | <ul> <li>I will bring the material to the library</li> <li>Please consider this item for purchase</li> </ul> |                            |
| <ul> <li>Course Reserves</li> <li>LibGuide</li> </ul>                                                      |                                                                                                    | <ul> <li>The item should link to a website</li> </ul>                                                        |                            |
| Search                                                                                                    |                                                                                                    | $\odot$ Please have library staff pull the material off the shelves                                          |                            |

The fields indicated on this form with an " \* " are required fields. Please fill out as much information as possible.

Optional but helpful information includes:

**ISBN**: International Standard Book Number which is a unique number assigned to identify books.

**CALL NUMBER**: A call number is a library classification code assigned to organize materials in the collection. If the item to be placed on reserve is owned by USC, you can obtain the call number from our online catalog HOMER: https://library.usc.edu/uhtbin/webcat

In the **Reserve Location** drop-down menu, select the library location you wish this item to be placed on reserves. Please note that **Leavey Library** is the default library reserve desk.

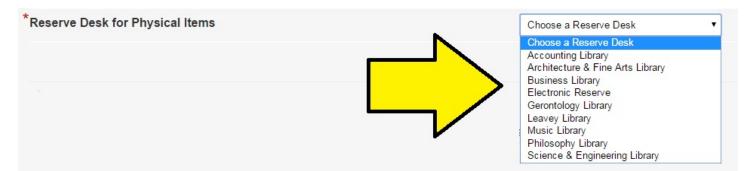

In the **Loan Period** drop-down menu, select the length of time your students will be able to use the reserve item before returning to the reserve desk.

| Loan Period                                                                                                    | 2HOUR                                  | • |
|----------------------------------------------------------------------------------------------------|----------------------------------------|---|
| Physical items may be checked out from the reserve desk (above) for the time period you select here. Loan Period does not apply to electronic reserves. | 2HOUR<br>LIBUSE<br>3HOUR               |   |
|                                                                                                    | 4HOUR<br>1DAY<br>3DAY<br>7DAY<br>2WEEK |   |

**Note**: LIBUSE means that the item's use is restricted to within the library for two hours only.

In the **Notes** field, you may enter any information you feel is pertinent in regards to the item.

Next, select how the item will be supplied as shown below.

| How will this item be supplied?                                            | I will bring the material to the library                                            |
|----------------------------------------------------------------------------|-------------------------------------------------------------------------------------|
|                                                                            | Please consider this item for purchase                                              |
|                                                                            | $\odot$ The item should link to a website                                           |
|                                                                            | $\ensuremath{\bigcirc}$ Please have library staff pull the material off the shelves |
| If you chose the item should link to a website above, please enter the URL |                                                                                     |

Options include:

I will bring the material to the library: This option allows you to drop-off personal or other hardcopies of material to be placed at the library reserve desk selected.

**Note**: When submitting a **personal copy** to be placed on reserve, please keep in mind that personal books/DVDs are used by your students and normal wear and tear may occur. **USC Libraries assumes no liability for damage to personal items placed on reserve.** 

Please consider this item for purchase: This option allows you to submit a request for items not owned by USC to be purchased. These requests require extra time to process, in some cases as long as four to six weeks. It is important to note that these requests must first be reviewed by a librarian. Please note: requests to purchase an item for reserves can be cancelled at USC Libraries' discretion.

**Please have library staff pull the material off the shelves**: This option allows you to route this request to reserves staff members who we will pull the item from our USC Libraries' shelves and process. **Important note: items obtained via interlibrary loan cannot be placed on reserve**.

**If you choose the item should link to a website above, please enter the URL**: This option is for reports found online such as UN (United Nations), UNICEF, RAND corporation reports, etc.

Step 5: To complete the placing a book or other physical item on reserve process, click on the **Submit Item** button. To start over, click on the **Clear** button.

Reserves staff will then review the request and process the item for your ARES course.

7